## **HD 2018 software user manual of USB for PC**

HD 2018 download address http://www.huidu.cn/download/ Support **WIN XP, WIN7, WIN8, WIN10**

- 1.Please make sure your U-Disk is ready in your computer.
- 2.Set the parameter of your led screen.

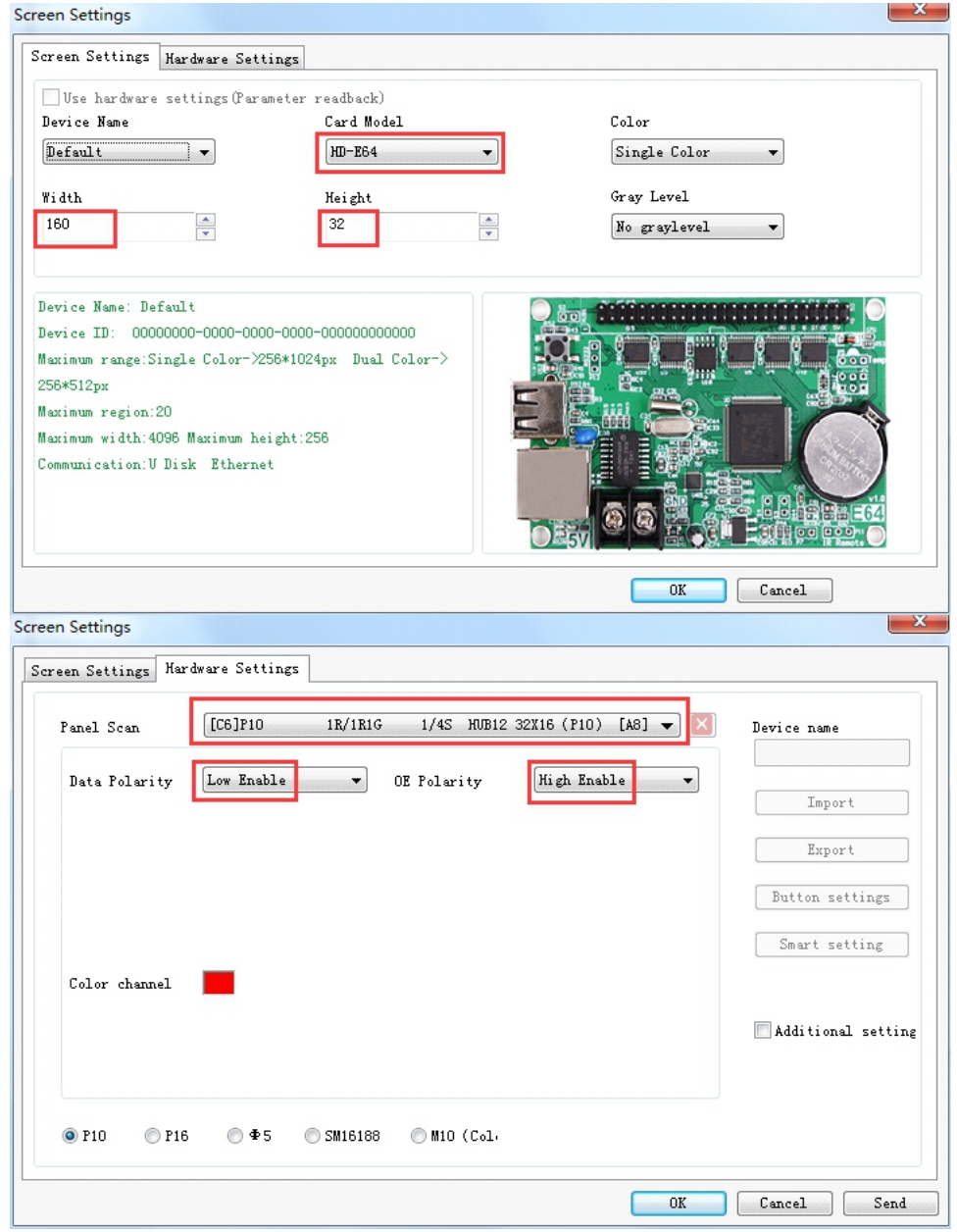

#### 3.Program Editing

Under the File menu--Display--Program, you can add video, pictures, single line text, multi-lines text, animation characters,3D words,clocks and other areas.

#### **Note:**

- 1.All area in one program play at the same time, and can be overlapped.
- 2.Under the same program,multiple texts can be played in a video/picture area.
- 3.After editing the programs,please send the message to the U-Disk.

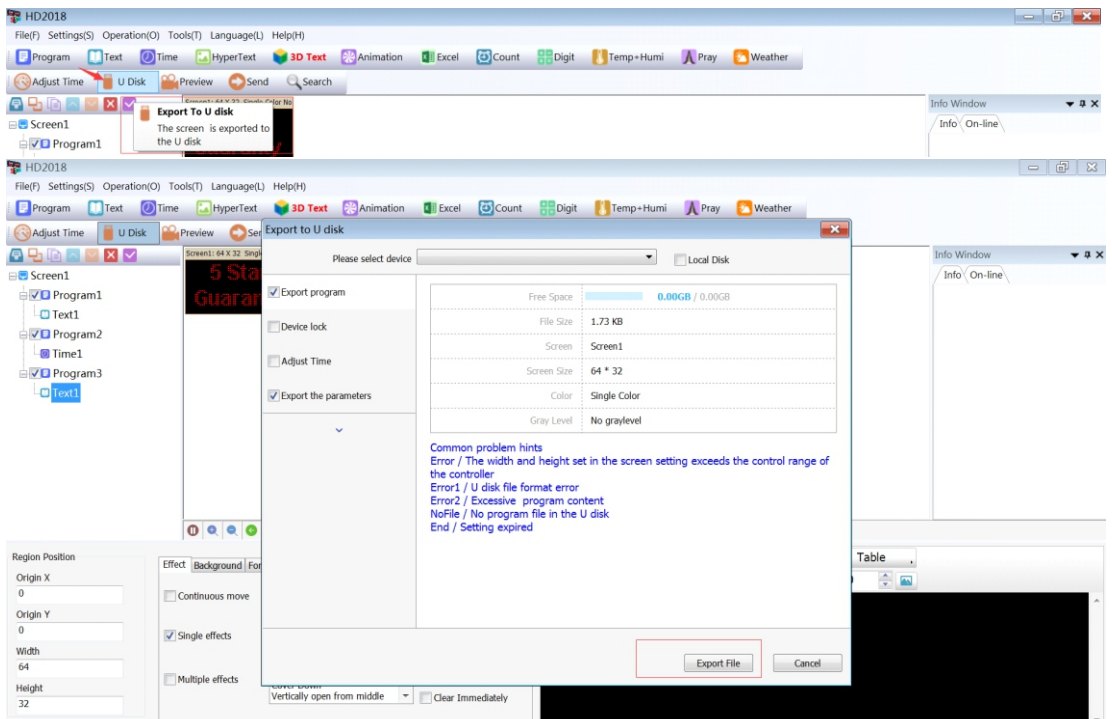

4.Please plug the U-Disk to LED Screen, after led screen save and says "USB OK" please pull out the U-Disk,then led screen can display the message that you edit automatically.

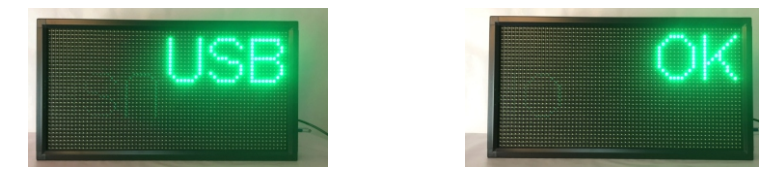

## **HD 2018 software user manual of WIFI for PC**

HD 2018 download address http://www.huidu.cn/download/

Support **WIN XP, WIN7, WIN8, WIN10**

### **1.Connect to led sign**

Connect the control card & computer by RJ45 or WIFI. (WIFI password is 88888888).

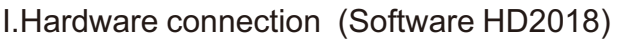

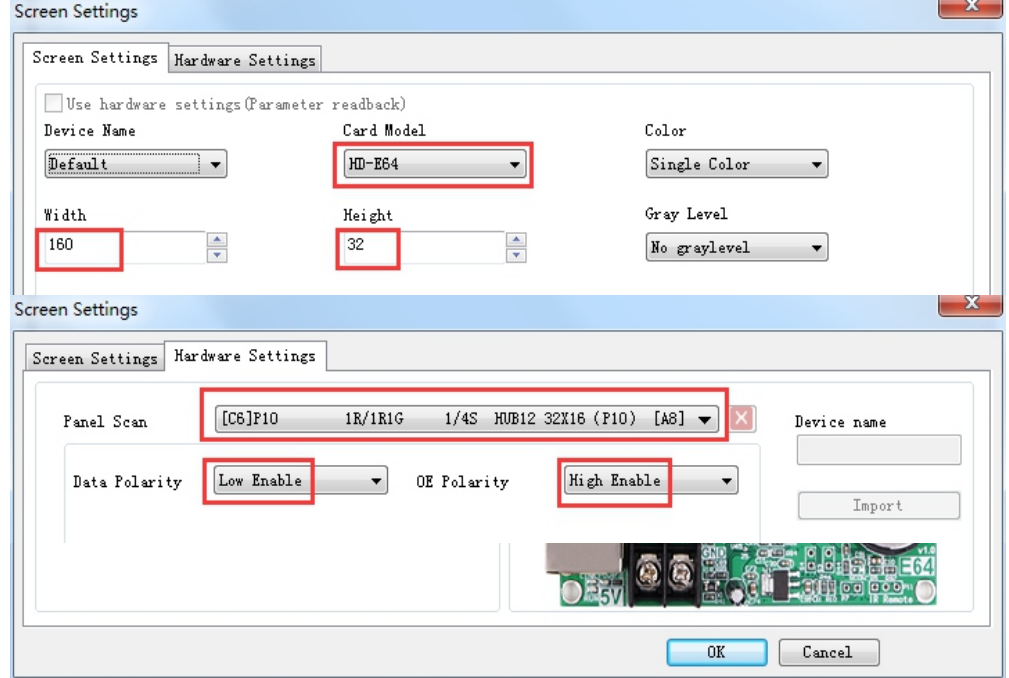

The controller itself be used as Hotspot, and the Hotspot is the ID of controller.

#### The default password: **88888888**

#### **2.Connection checking**

Open HD2018, it will auto detect devices like picture below.

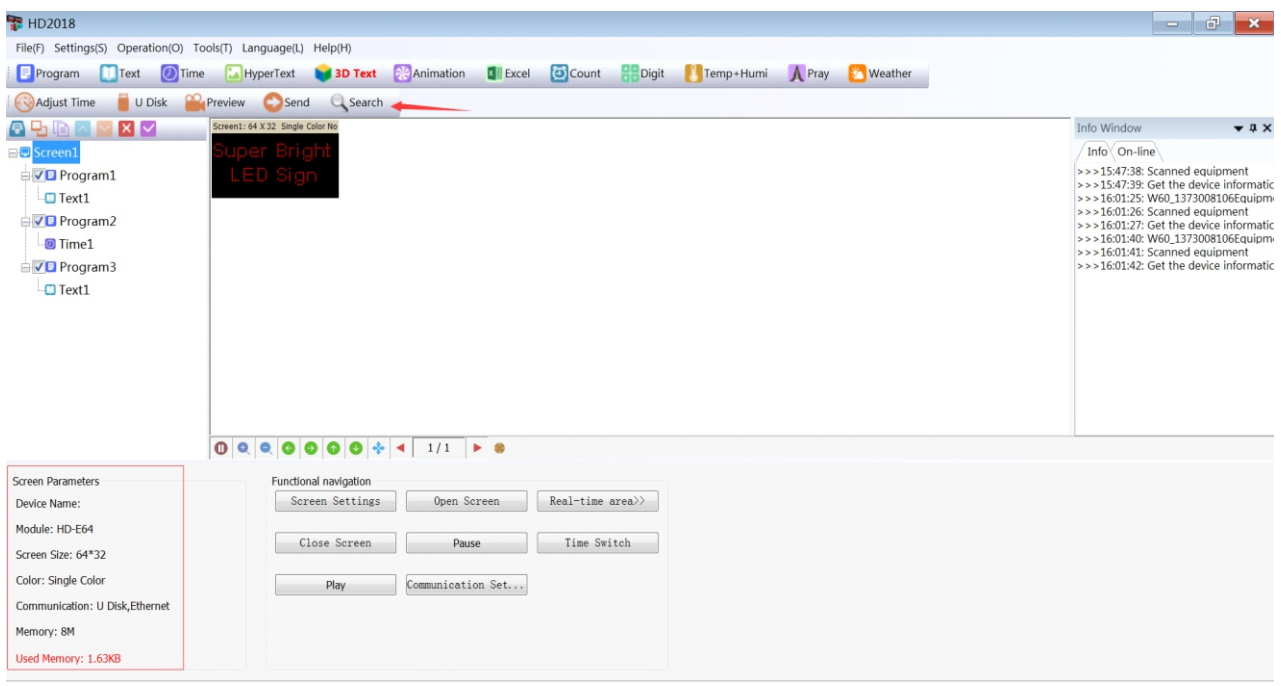

#### **3.Connection setting**

Note:

- 1.If there is no receiving card connected, please ignore the C procedure.
- 2.The same row should be with same height, the same column should be with same width.
- 3.Set receiving card by row and column and there sequence.

#### **4.Program Editing**

A.Settings--screen parameter settings to modify the device model and screen size.

B.Under the File menu--Display--Program, you can add video,pictures,single line text,multi-lines text, animation characters,3D words,clocks and other areas.

#### **5.Send program**

After editing the program, please click Send.

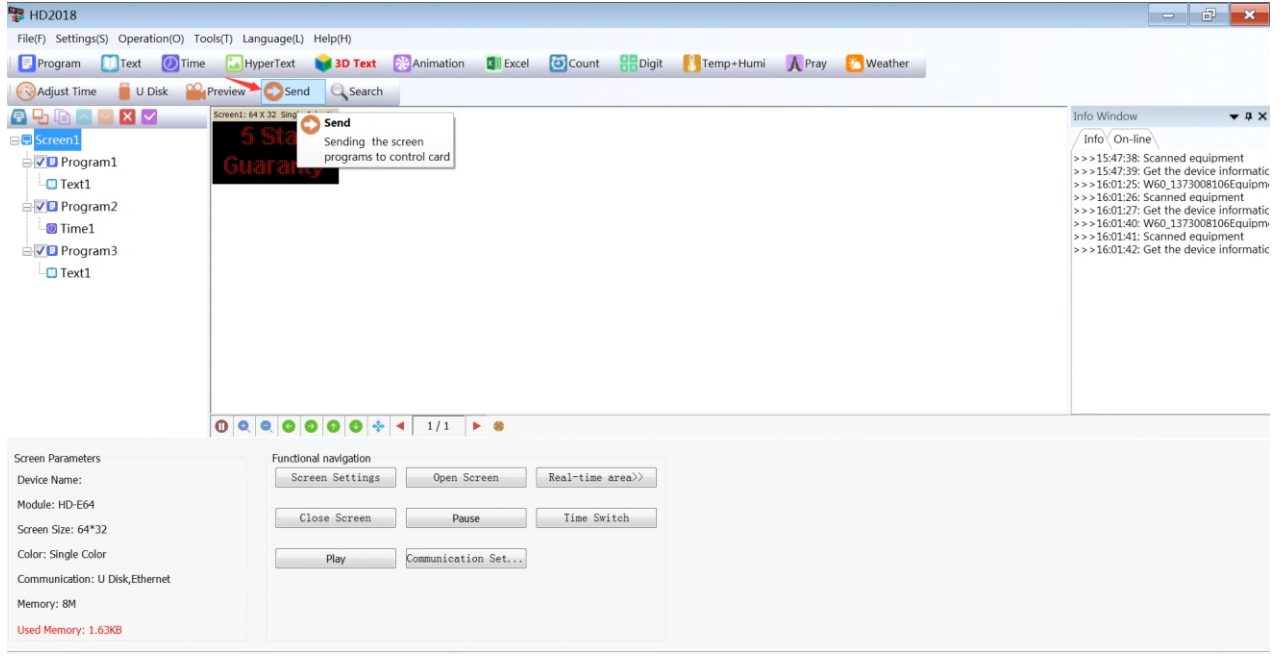

# **Phone APP-LedArt User Manual**

#### **Control system: Android, IOS**

Please search and control the LedArt in Google Play store for android and in APP Store for IOS. Please scan the QR code to download as below.

### 1.**Connect to led sign**

A.Connect WIFI of the led sign (Default password:88888888) in the phone settings.

B.Open LedArt,click device, check whether can detect to the led sign or not.

## **2.Program Editing**

A.Click Program--New program,add video,text,pictures and clock,send the program.

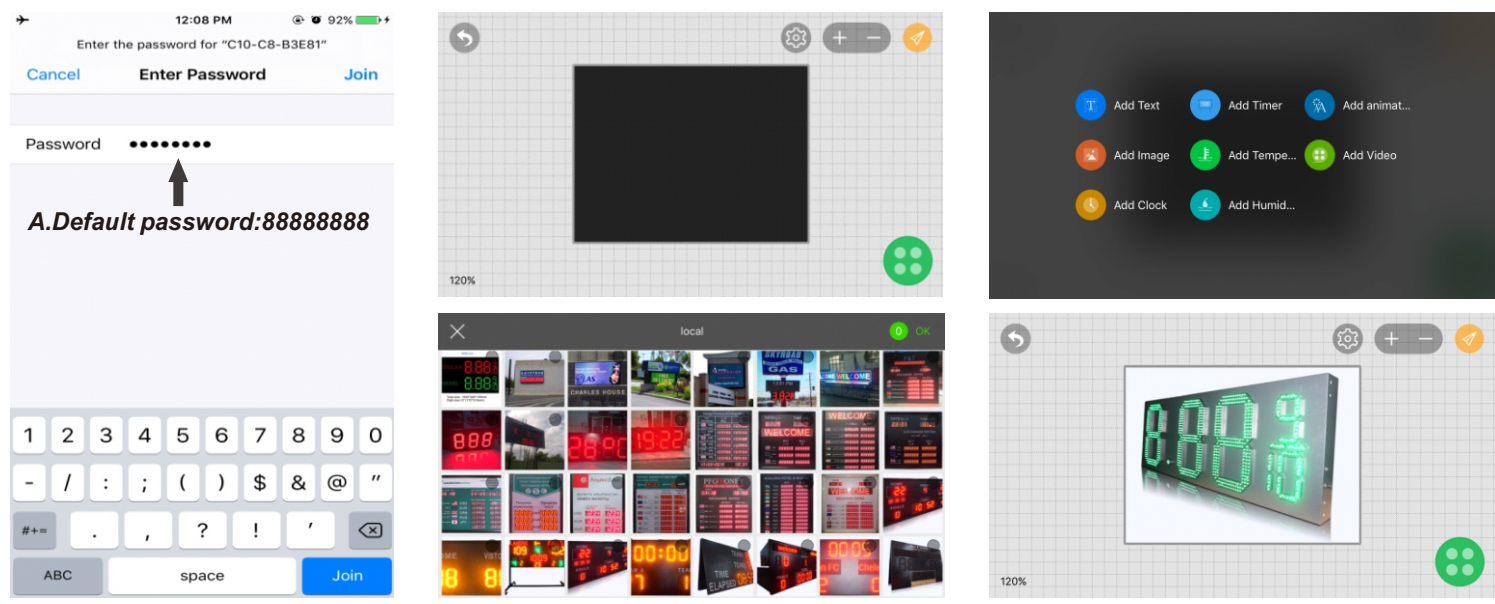

*2.Program Editing*

B.Add a number of video/picture/text under a region to play in a loop.

C.In addition, you can shake pictures and videos from your phone directly to the screen.

D.Exit the edit program,in the device management, click shake, select the picture of video,plan or shake down the phone immediately sent the screen.

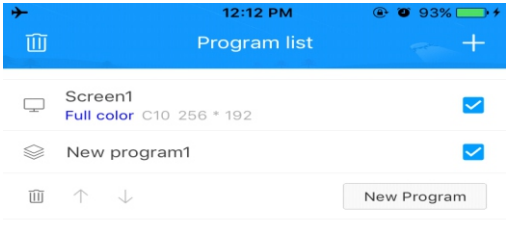

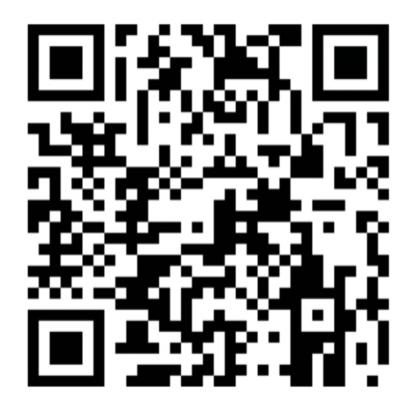

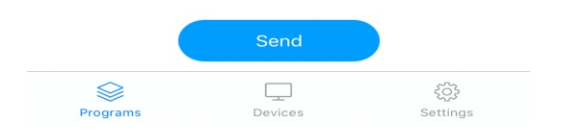